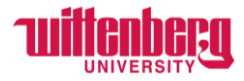

## **How to Update Emergency Contact Information in Self-Service**

Go to Self-Service: **<https://selfservice.wittenberg.edu/>**

Click on the User Options button  $\bigcirc$  at the bottom of the menu on the left side of the screen.

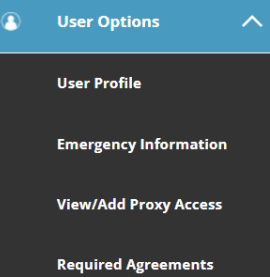

Menu will drop down

OR go to the top right corner of the home screen and click your username

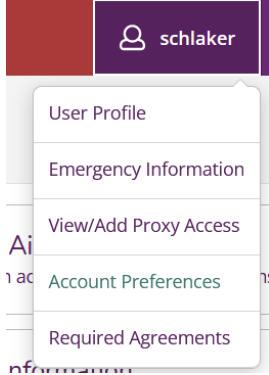

**Go to Emergency Information.** The contacts you provided at the beginning of employment will display.

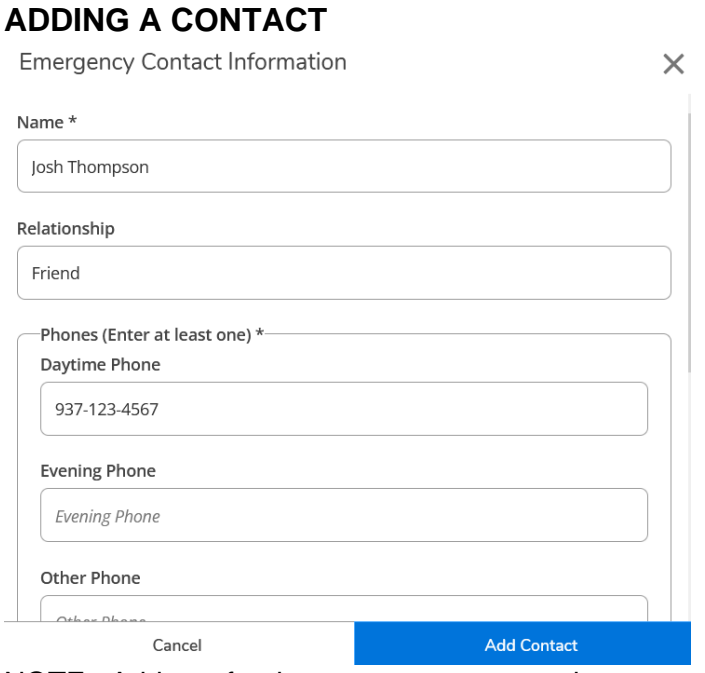

NOTE: Address for the emergency contact is not required.

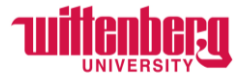

After changes to the data, the self-service emergency contact screen now displays:

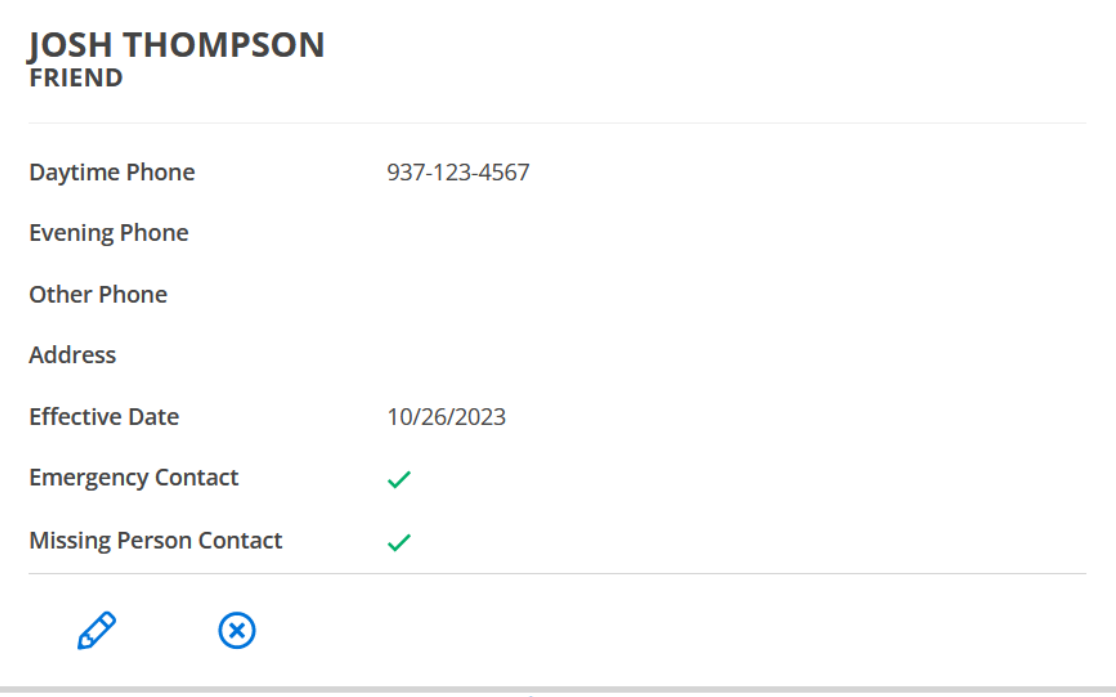

To edit an emergency contact, click the  $\sqrt{\frac{2}{\pi}}$  or to delete, click  $\sqrt{8}$ 

When you have completed your changes, be sure to click the **Confirm** button in the upper right corner.

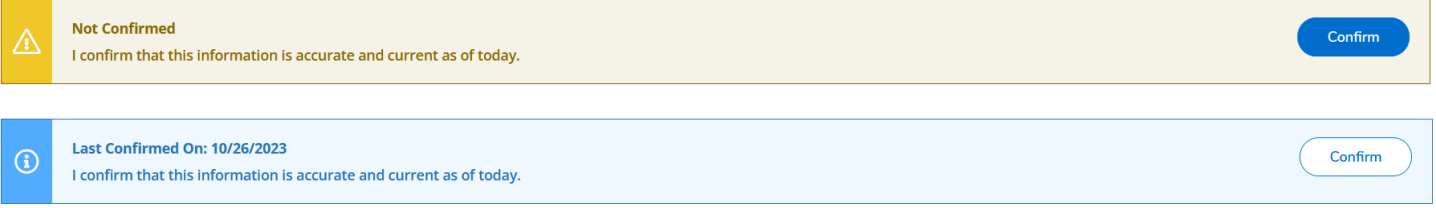